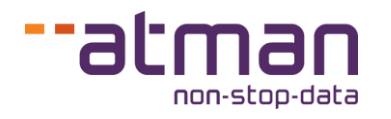

# **Peeringdb.com**

Światowa baza sieci internetowych (networks) i punktów wymiany ruchu (exchanges)

## Jak być bardziej widocznym dla świata i dostawców treści

**Instrukcja rejestracji, weryfikacji i dodania Thinx jako swojego punktu wymiany ruchu do peeringdb.com**

**Atman sp. z o.o.** (dawniej ATM S.A.), ul. Grochowska 21a, 04-186 Warszawa tel. 22 51 56 800, info@atman.pl

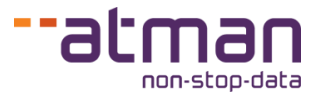

### **Wstęp**

Witryna **peeringdb.com** to baza danych prowadzona przez organizację non profit działającą w obrębie Unii Europejskiej, ale swoim zasięgiem informacyjnym obejmująca cały telekomunikacyjny świat. Witryna jest prowadzona od 2004 roku, a jej dojrzałość, ustrukturyzowane procesy i bezpieczeństwo spowodowały, że dziś jest postrzegana jako pewien standard i encyklopedia wiedzy sieciowej.

Dostęp do peeringdb.com jest bezpłatny zarówno dla osób poszukujących informacji, jak i każdego uczestnika chcącego dzielić się danymi na temat swojej sieci lub zasobów. Największym beneficjentem udostępnianych tam informacji są ISP (Internet Service Provider), czyli dostawcy usług internetowych.

Zalety utrzymywania aktualnej bazy tego typu oraz umieszczenia w niej swojego wpisu są różne w zależności od grupy, do której należy użytkownik peeringdb.com:

- **lokalni ISP** lepsza widoczność swojej sieci ze świata i łatwiejsze wyszukiwanie najbliższej lokalizacji interesujących treści i materiałów (tym samym oszczędzanie na drogich tranzytach internetowych),
- **krajowi ISP** możliwość dywersyfikacji dostawców treści, sięganie po nie zgodnie ze swoją polityką routingu,
- **globalni ISP Tier 1** łatwość wyboru punktu wymiany**,** który zapewni im najszybszą penetrację rynku**,** na który planowana jest ekspansja,
- **krajowi dostawcy treści lub organizacje biznesowe z własnym numerem AS** rozkładanie generowanego ruchu do swoich detalicznych odbiorców końcowych,
- **globalni dostawcy treści lub światowe chmury publiczne** szybkie podejmowanie decyzji na podstawie obserwowanych trendów**,** poprzez który punkt wymiany udostępniać swoje zasoby,
- jednostki edukacyjne/badawcze szeroko zakrojone analizy routingu internetowego.

Co ważne, dzielenie się informacjami o swojej sieci poprzez portal peeringdb.com nie wymaga wprowadzania żadnych zmian konfiguracyjnych na działających urządzeniach, a jedynie **jednorazowego** przejścia na portalu przez proces rejestracji i weryfikacji (całość zamyka się w 10 minutach). Ewentualna modyfikacja danych (dodanie, zmiana lub usunięcie punktu wymiany ruchu) jest sterowana przez pliki JSON dostarczane przez operatora punktu wymiany ruchu i z perspektywy ISP odbywa się automatycznie (nie ma potrzeby uzupełnienia dodatkowych formularzy).

Zachęcamy do przejścia procesu w trzech krokach: rejestracji, weryfikacji i dodania Thinx jako swojego punktu wymiany ruchu zgodnie z poniższą instrukcją. Angielskojęzyczna wersja instrukcji dostępna jest pod adresem [https://docs.peeringdb.com/howto/get](https://docs.peeringdb.com/howto/get-started-operator/)[started-operator/.](https://docs.peeringdb.com/howto/get-started-operator/)

## Instrukcja rejestracji w peeringdb.com

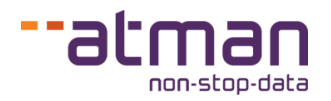

## **Krok 1 – rejestracja**

Rozpoczynamy proces rejestracji na witrynie [peeringdb.com.](https://www.peeringdb.com/)

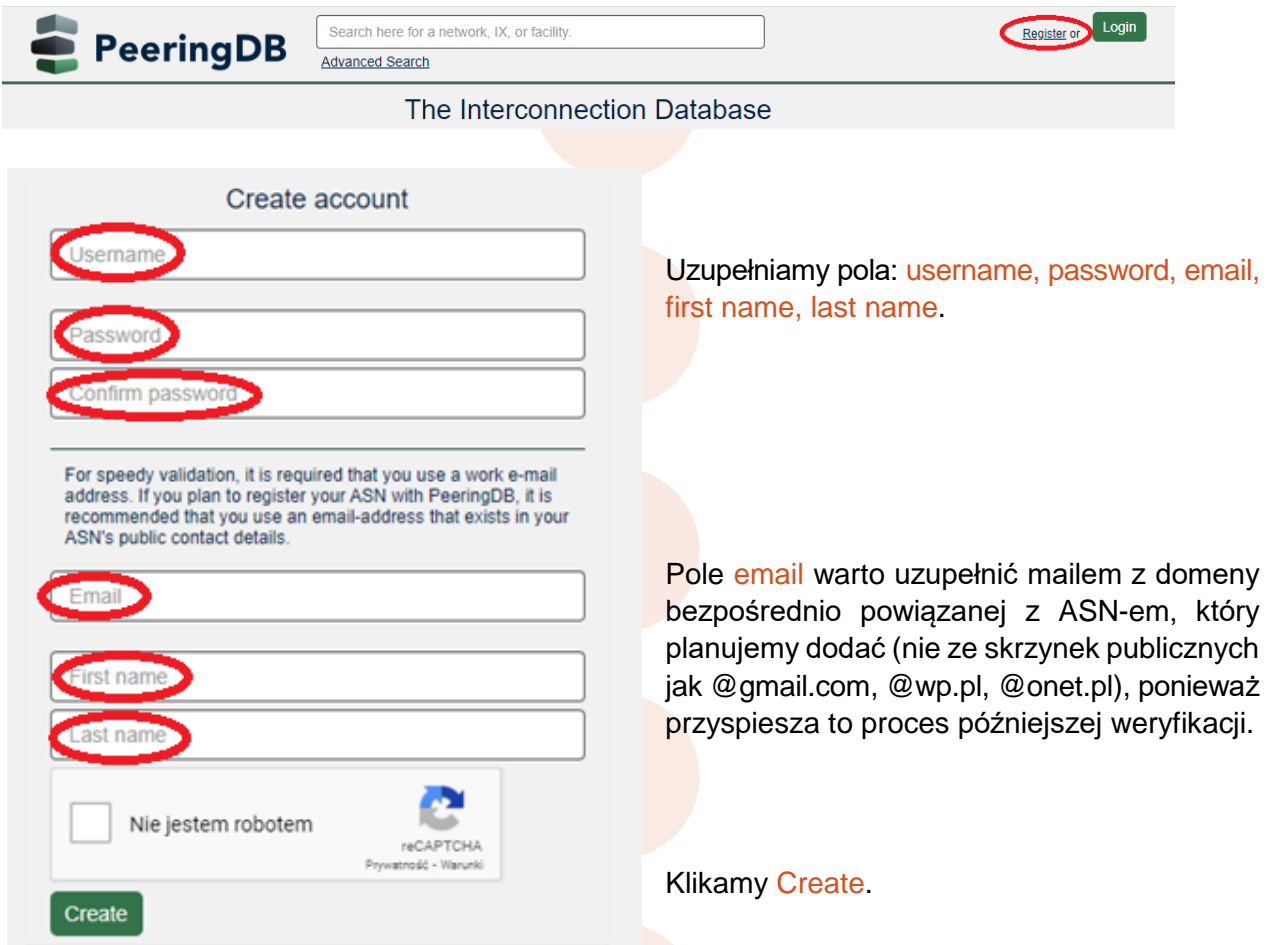

Po nadejściu maila potwierdzającego klikamy w link aktywacyjny i jesteśmy automatycznie zalogowani.

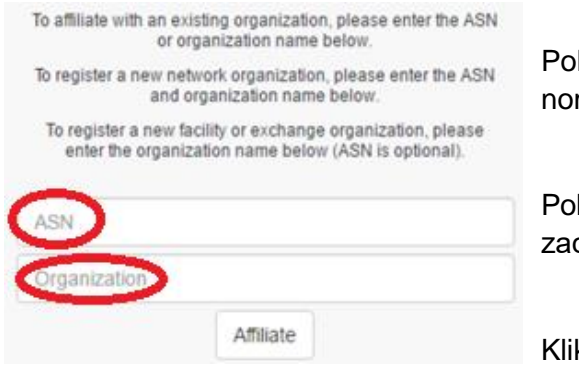

le ASN uzupełniamy swoim numerem systemu automicznego.

le organization zaciągane jest z bazy RIPE, wystarczy cząć wpisywać nazwę organizacji.

kamy Affiliate.

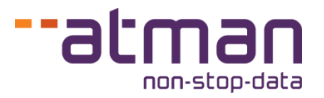

#### **Krok 2 – weryfikacja, uzupełnienie danych**

Po wykonaniu pierwszego kroku na witrynie [peeringdb.com](https://www.peeringdb.com/) widzimy komunikat o oczekiwaniu na weryfikację. Proces ten trwa (w zależności od bieżącego obciążenia administratorów) od kilku minut do dwóch dni roboczych.

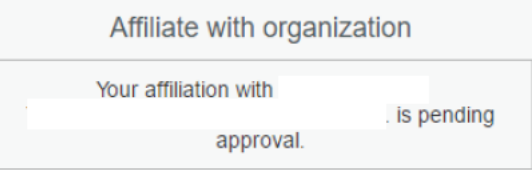

Wraz z nadejściem maila potwierdzającego weryfikację uzyskujemy pełny dostęp do portalu. Klikamy w prawym górnym rogu menu hamburgerowe i z rozwiniętej listy wybieramy pierwszy wiersz z nazwą naszej organizacji.

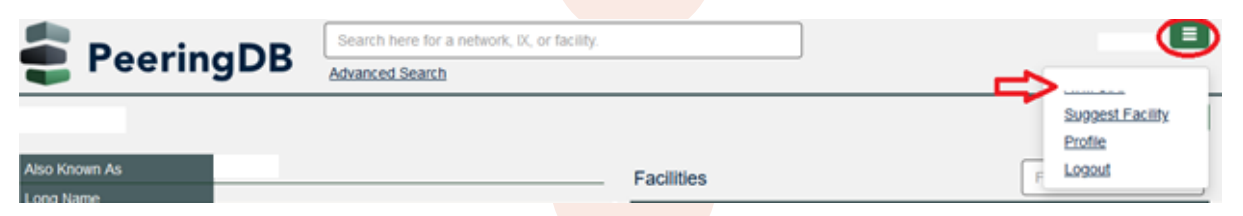

Na kolejnym ekranie uzupełniamy swoje podstawowe dane, jak strona WWW, adres, dane kontaktowe. Warto rozważyć również podanie danych opcjonalnych, jak zakres geograficzny, typ sieci, informacje IRR.

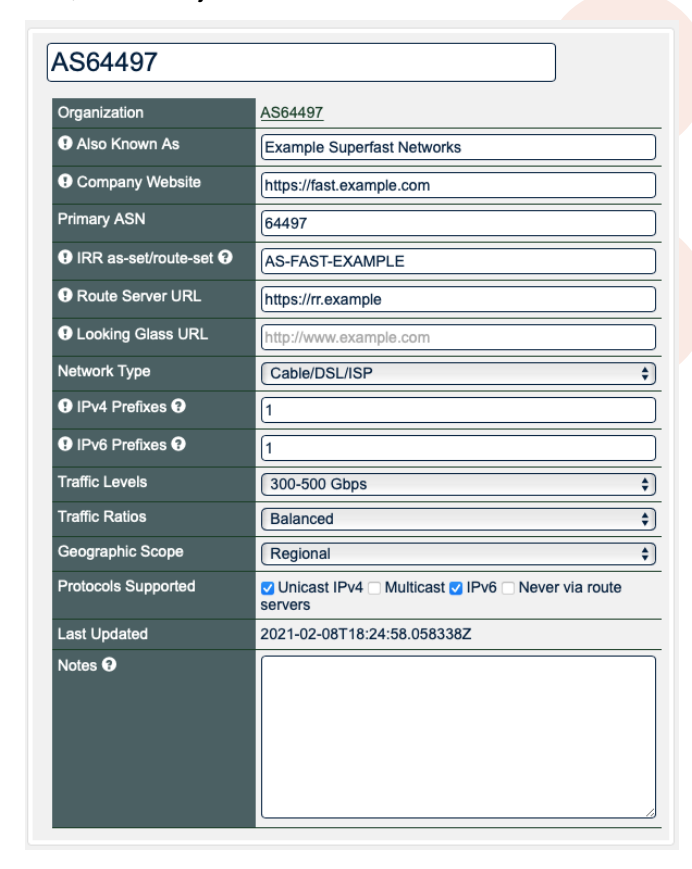

Przykład wzorcowo uzupełnionych danych informacyjnych o uczestniku [peeringdb.com](http://www.peeringdb.com/)

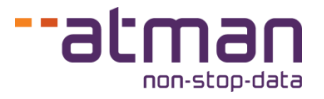

## **Krok 3 – dodanie Thinx IX jako swojego punktu wymiany ruchu**

W prawej części witryny w sekcji Public Peering Exchange Points uzupełniamy dane.

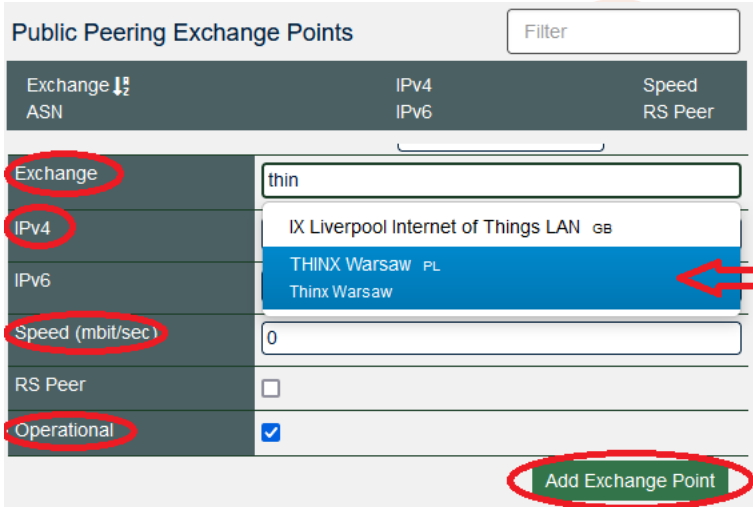

W polu Exchange wystarczy zacząć pisać "Thinx" i witryna podpowie uzupełnienie.

Wymagane pola to: IPv4 sesji BGP, Speed (w Mbps) oraz zaznaczenie pola Operational.

Na koniec klikamy Add Exchange Point.

Wracamy do lewej części witryny i zaznaczamy pole Allow IXP Update. Wyeliminuje to potrzebę jakichkolwiek ręcznych modyfikacji w przypadku zmian konfiguracji w przyszłości. Aktualne dane będą dostarczane przez JSON utrzymywany przez operatora IX-a (w tym przypadku Atman).

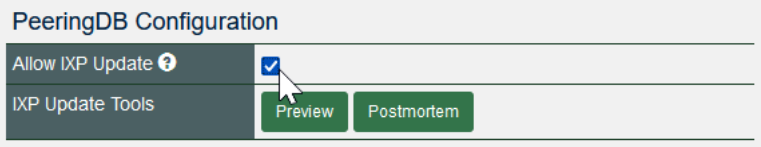

Na koniec potwierdzamy wprowadzone dane, klikając Save.

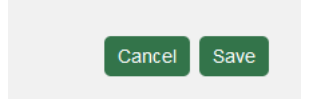

Uzupełnienie dodatkowych danych (inne punkty wymiany ruchu, dodatkowe dane kontaktowe, miejsca udostępniania usług – Facility) nie są niezbędne do poprawnego działania i prezentowania na witrynie [peeringdb.com](http://www.peeringdb.com/) i zależą od Państwa potrzeb i zamiarów.